## Elklanty

## **How to Register on an Elklan commissioned courses**

You will be sent a non-payment booking link, click the link, you will the be shown a page like this:

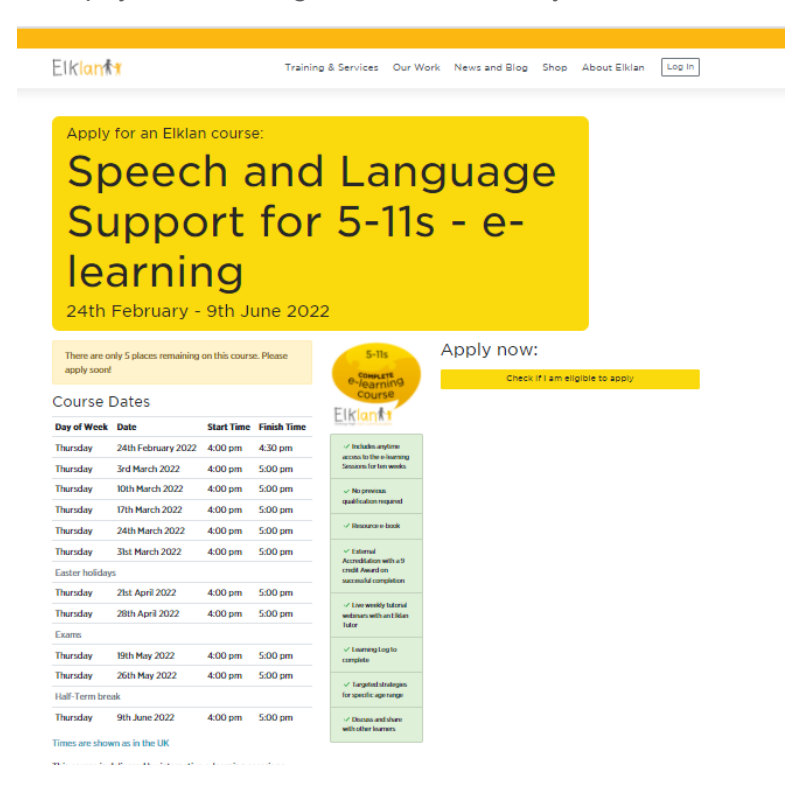

**2** Once you are in this page, click on the 'Check if I am eligible to apply' button under 'Apply now:' on the right of the screen, and answer the questions which follow:

## Apply now:

**1**

Check if I am eligible to apply

A pop-up will appear as below, please read and answer all questions, then click the 'Check Now' button: **3**

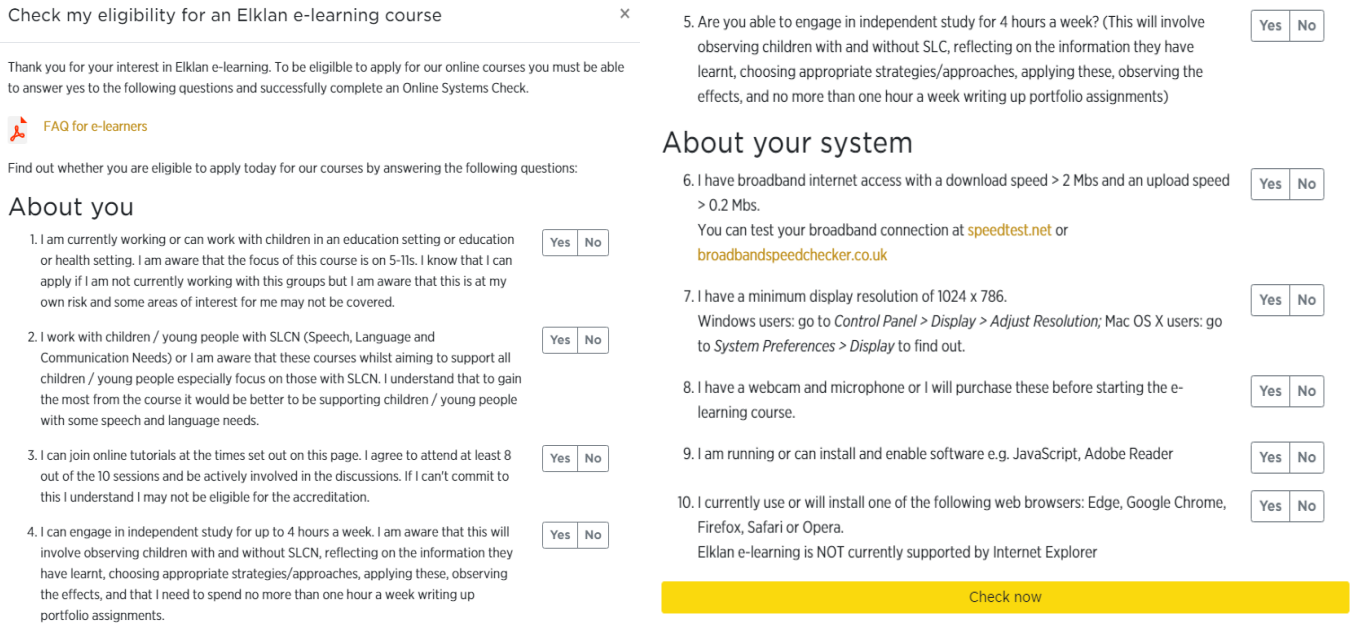

If the system is happy you have met the criteria you will be taken to the following page, please answer all the questions

**4**

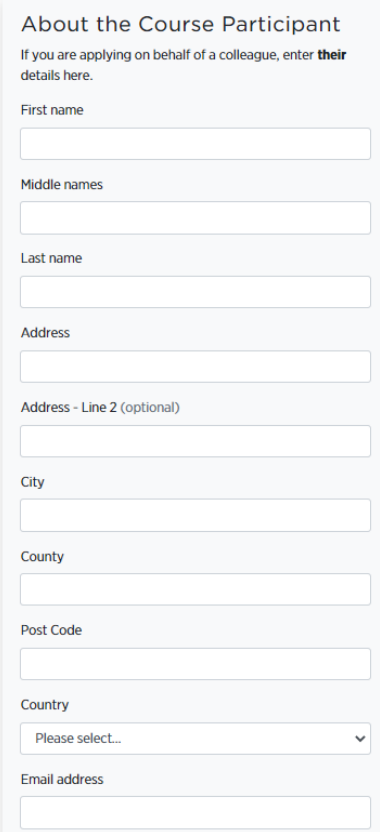

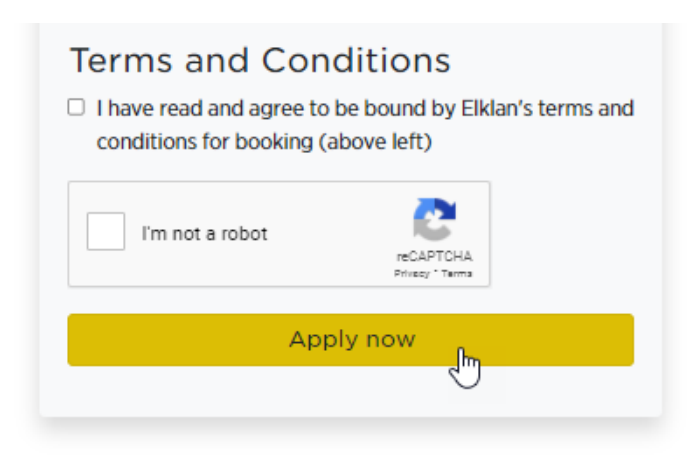

This should complete your application for this course. Once you have successfully applied, you'll receive an automated email confirming your booking, with details of what to do next - if you don't find this in your inbox please check your junk folder. **6**

We wish you all the best with your Elklan commisioned course

If you have any problems with the above please contact michelle@elklan.co.uk

If you have any IT support problems please contact: itsupport@elklan.co.uk

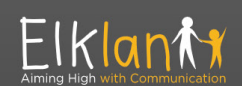

**Elklan Training Ltd.** Parkside, Station Road, St. Mabyn, Cornwall, PL30 3BN

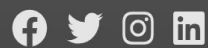

Contact **IT Support** Privacy Policy and Terms & Conditions Delivery and Returns